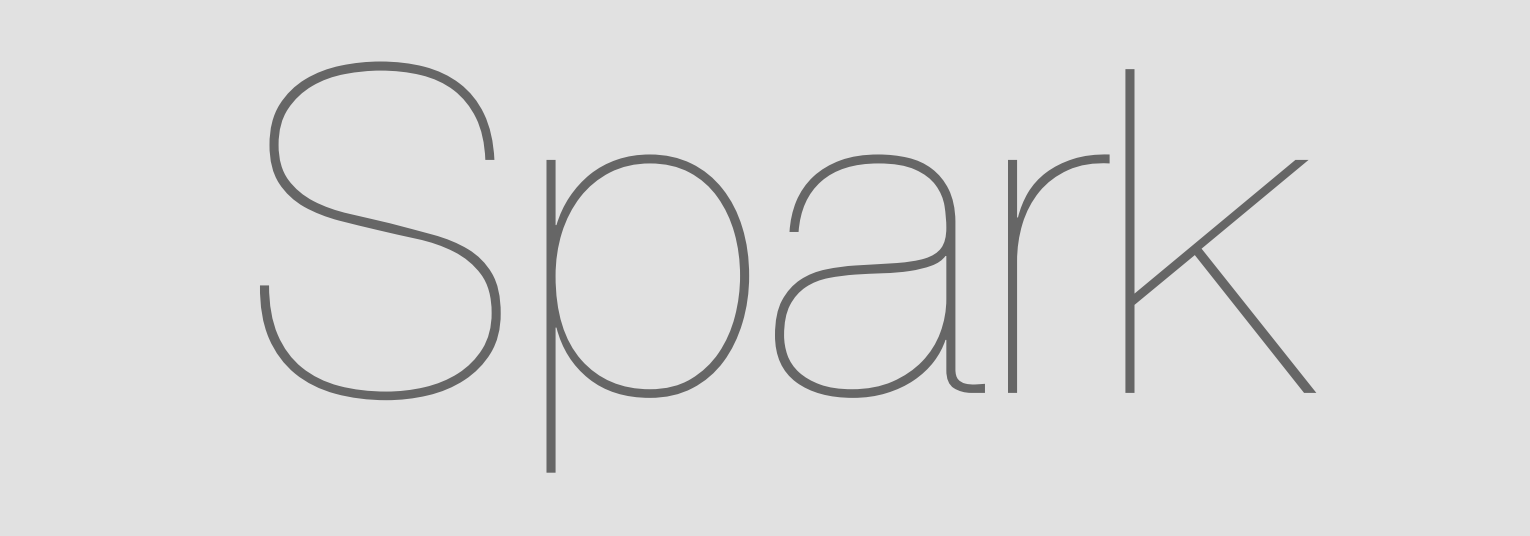

### Marketplace (Integrations & Bots) Mobile Web

Jul 13, 2016

# Adding an Integration

integrations to "Content Testing" room.

Jasmine wants to add some Jasmine's Phone

She taps on the "info" icon

The info panel appears.

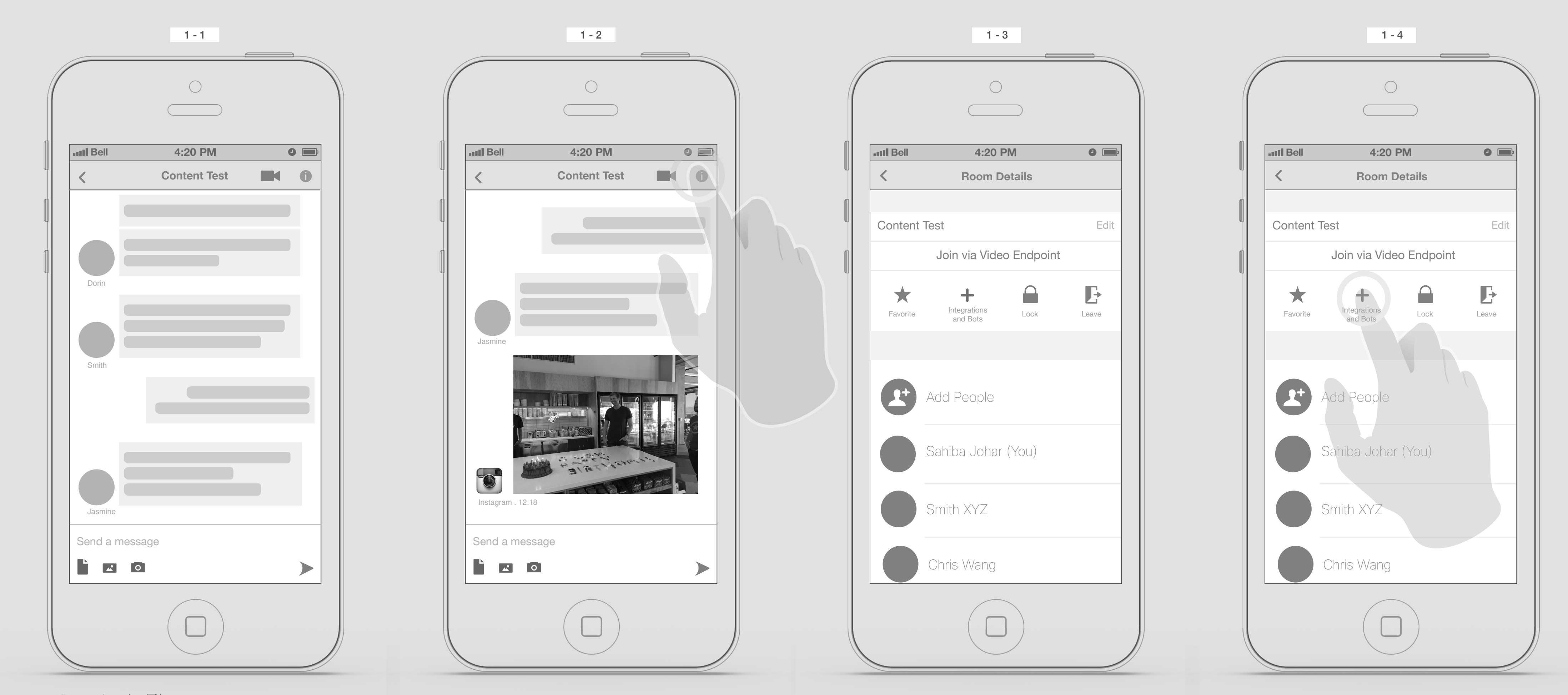

She taps on "Add Integrations & Bots" icon,

She will be taken to the Trello configuration page,... She start checking the rest of page. Trello configuration page,...

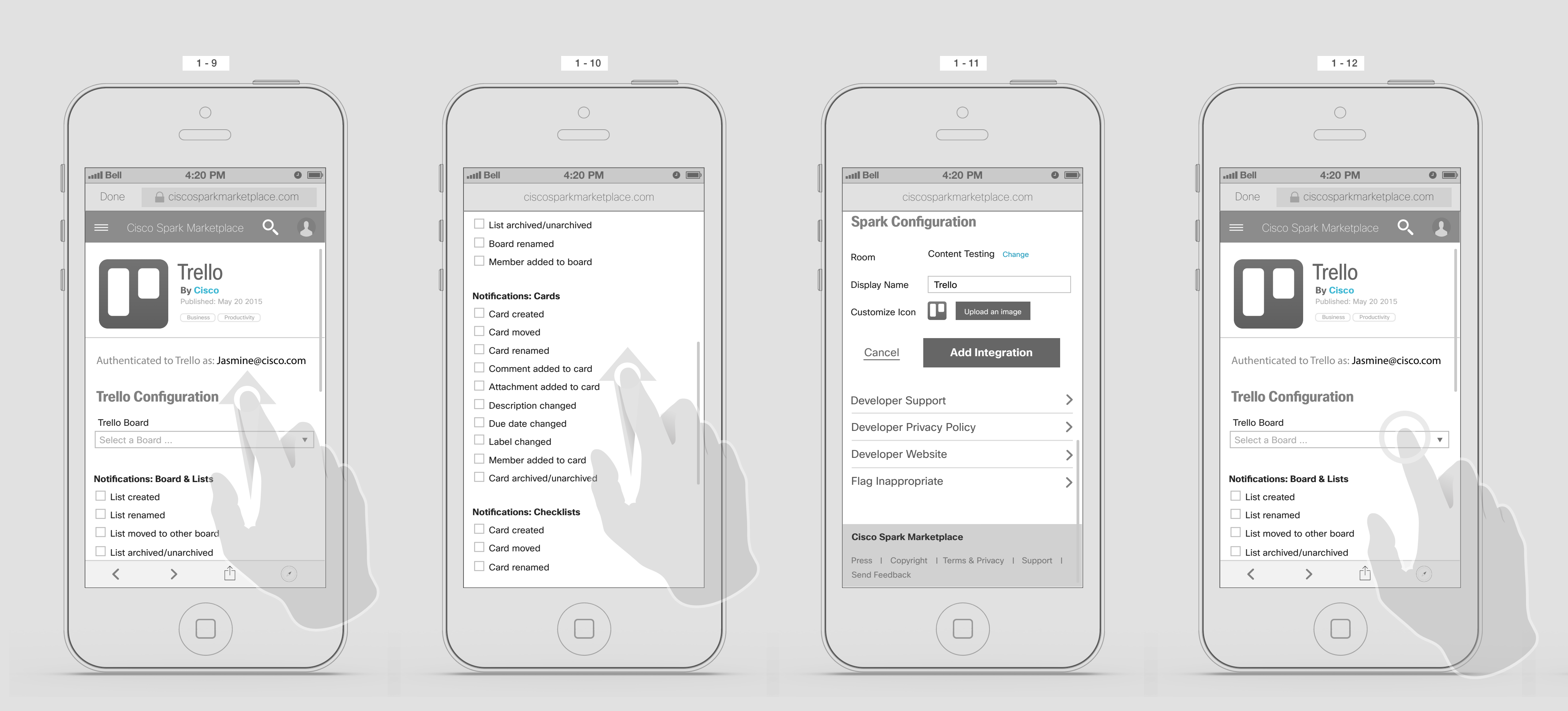

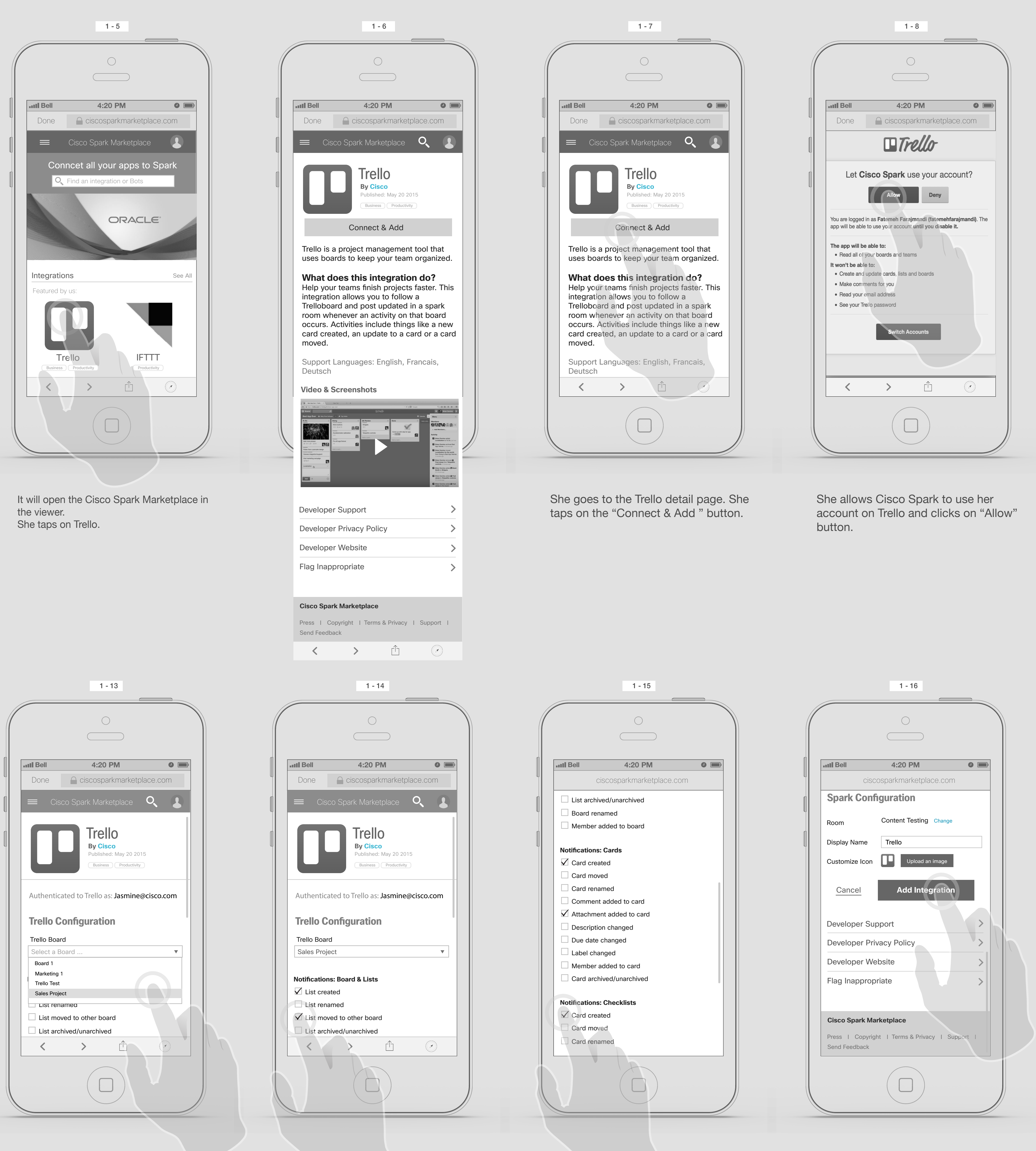

Trello configuration page,...

She taps the Trello Boeard picker.

And taps on the Sales Project.

...

She selects some items from the notification lists

and taps on "Add Integration".

Via Room

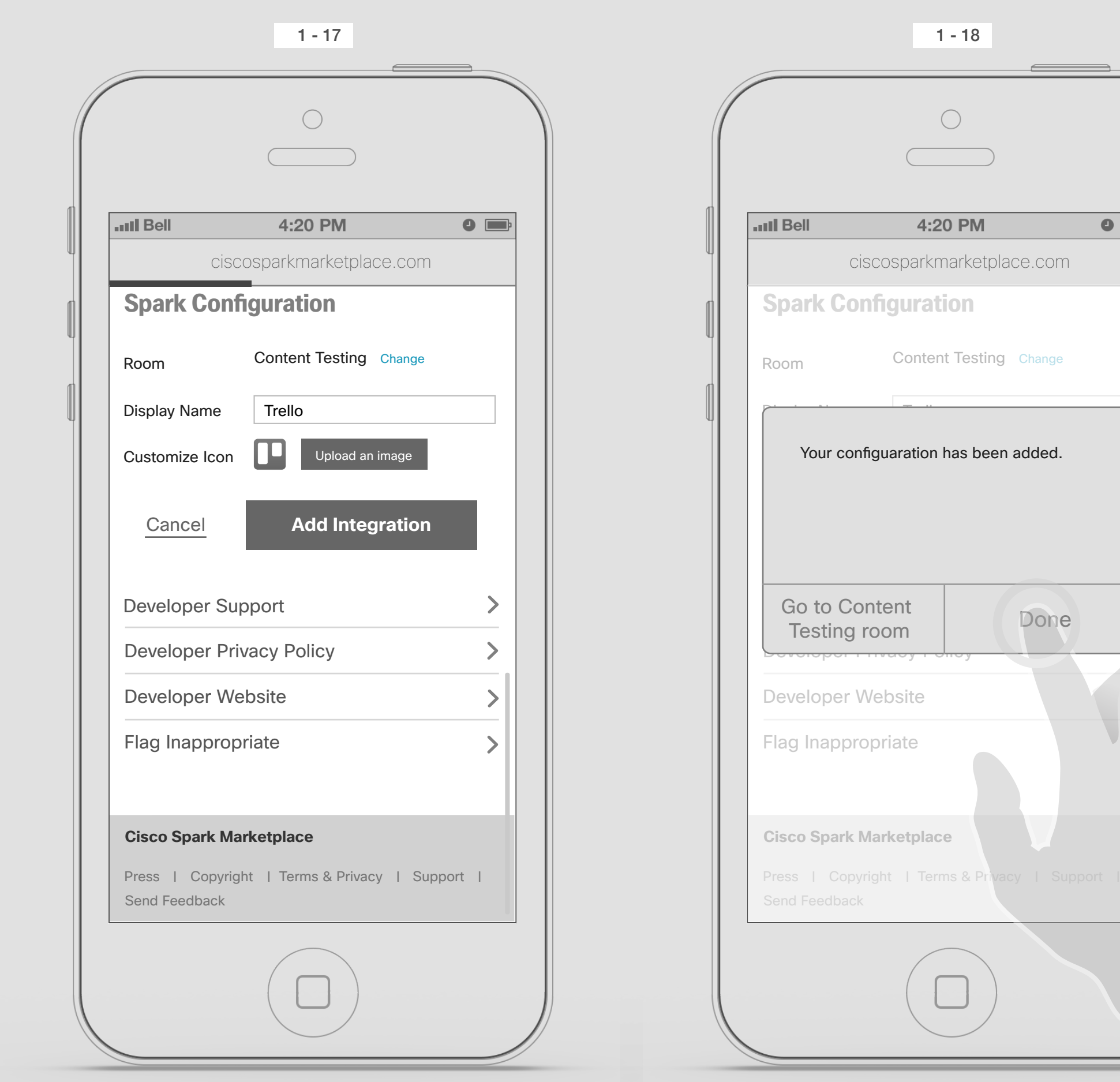

Loading,...

Confirmation on iOS dialogue box.

She taps on Done. If she choose the "Go to Content Testing Room", It should take her to that room on the native client.

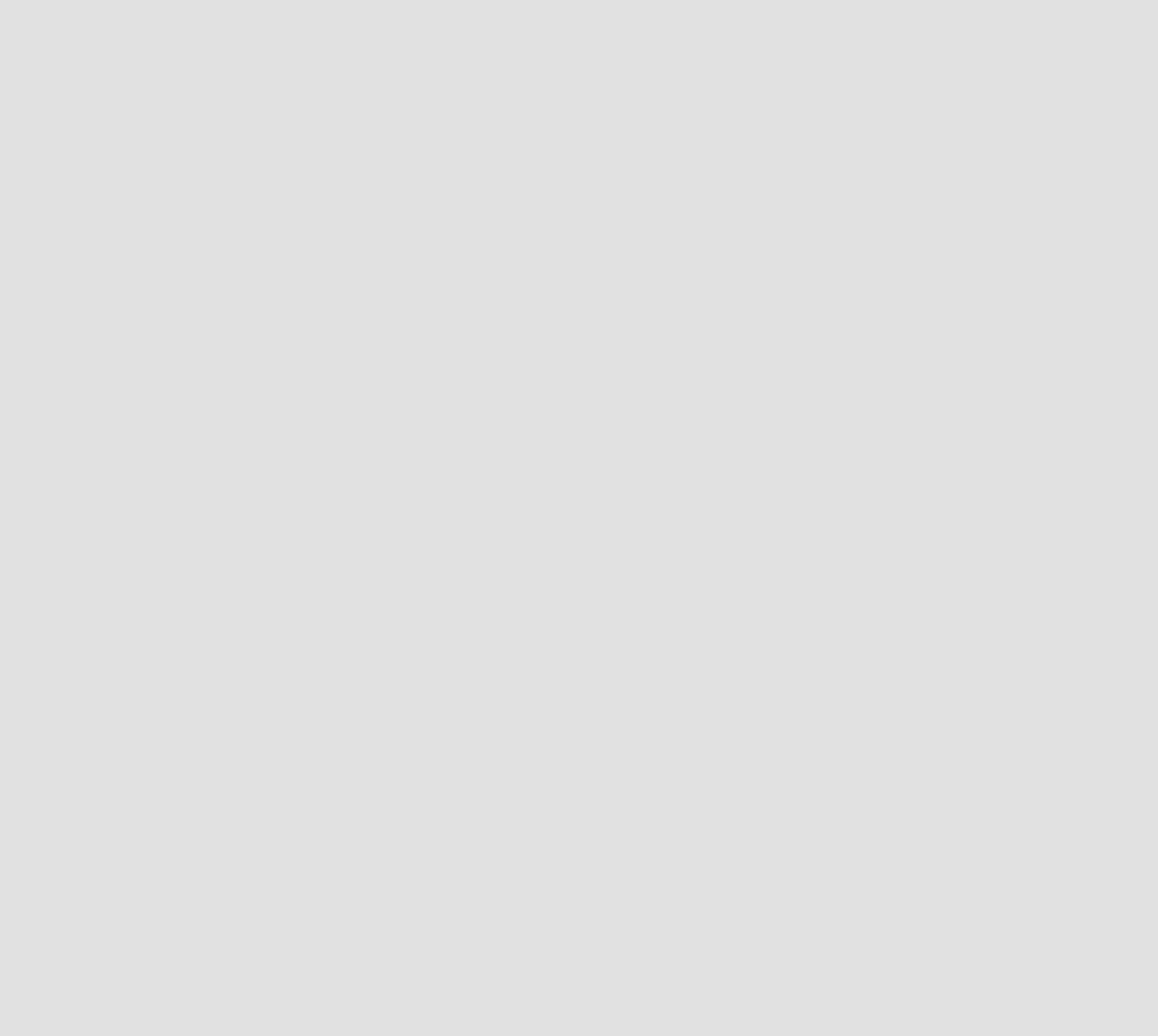

Trello page, after configuration was set up.

Modifying an Integration: Jasmine wants to modify the Trello integration, therefor she goes to the Trello detail page.

On the detail page, she clicks on Edit button.

She will be taken to the Trello configuration page,... She changes some settings.

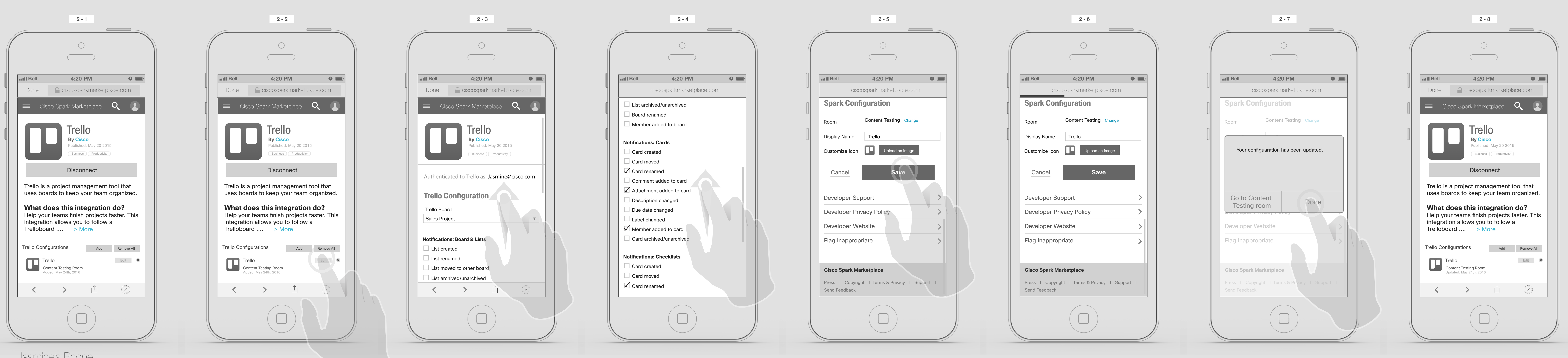

Trello configuration page,...

At the end she taps on the "Save" button.

Loading page,...

Confirmation on iOS dialogue box.

She taps on Done. If she choose the "Go to Content Testing Room", It should take her to that room on the native client. Trello page, after configuration was updated.

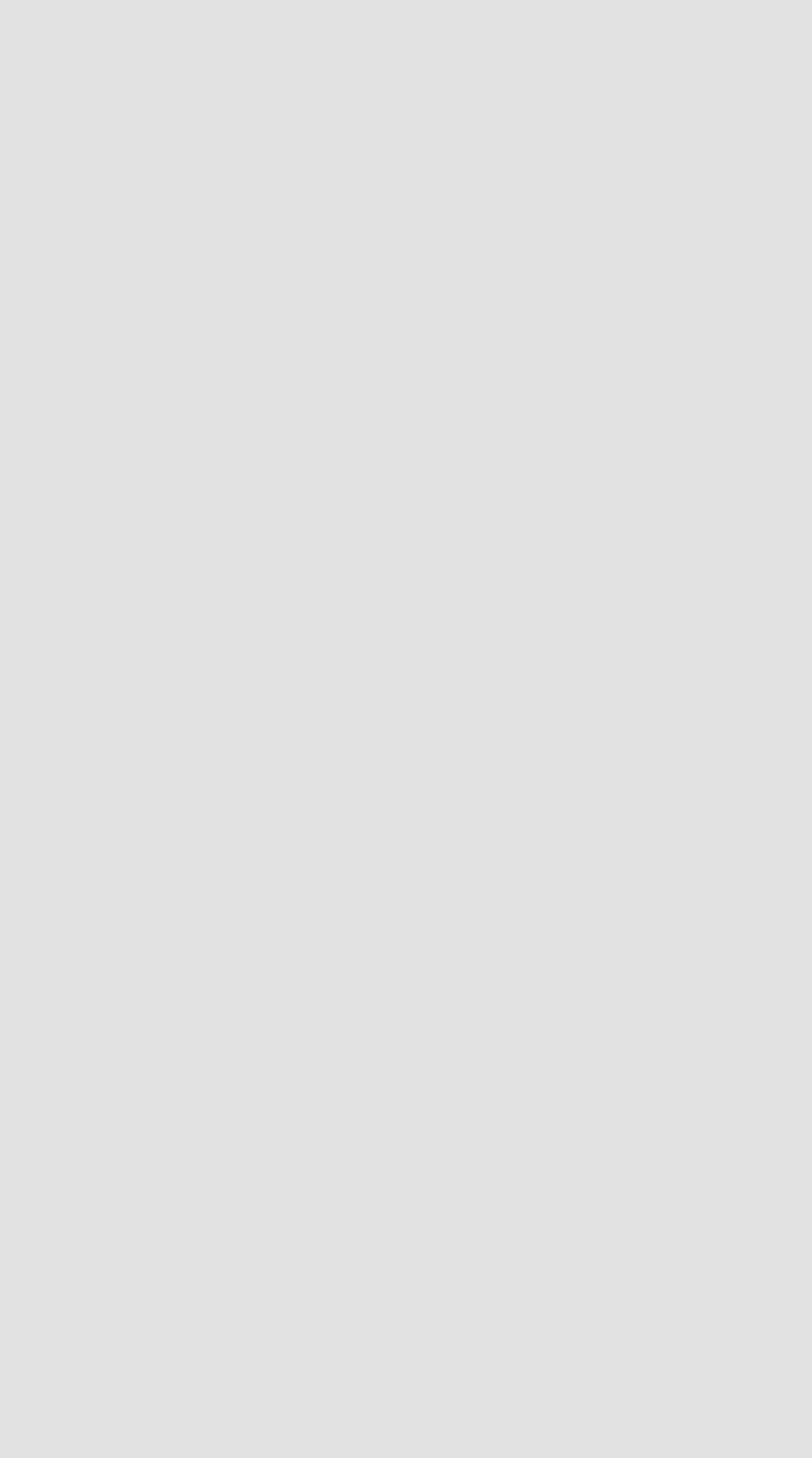

Deleting an Integration:

Jasmine wants to delete the Trello integration, therefor she goes to the Trello detail page.

She taps on remove button.

Confirmation dialogue box appears. She taps on "Remove" button.

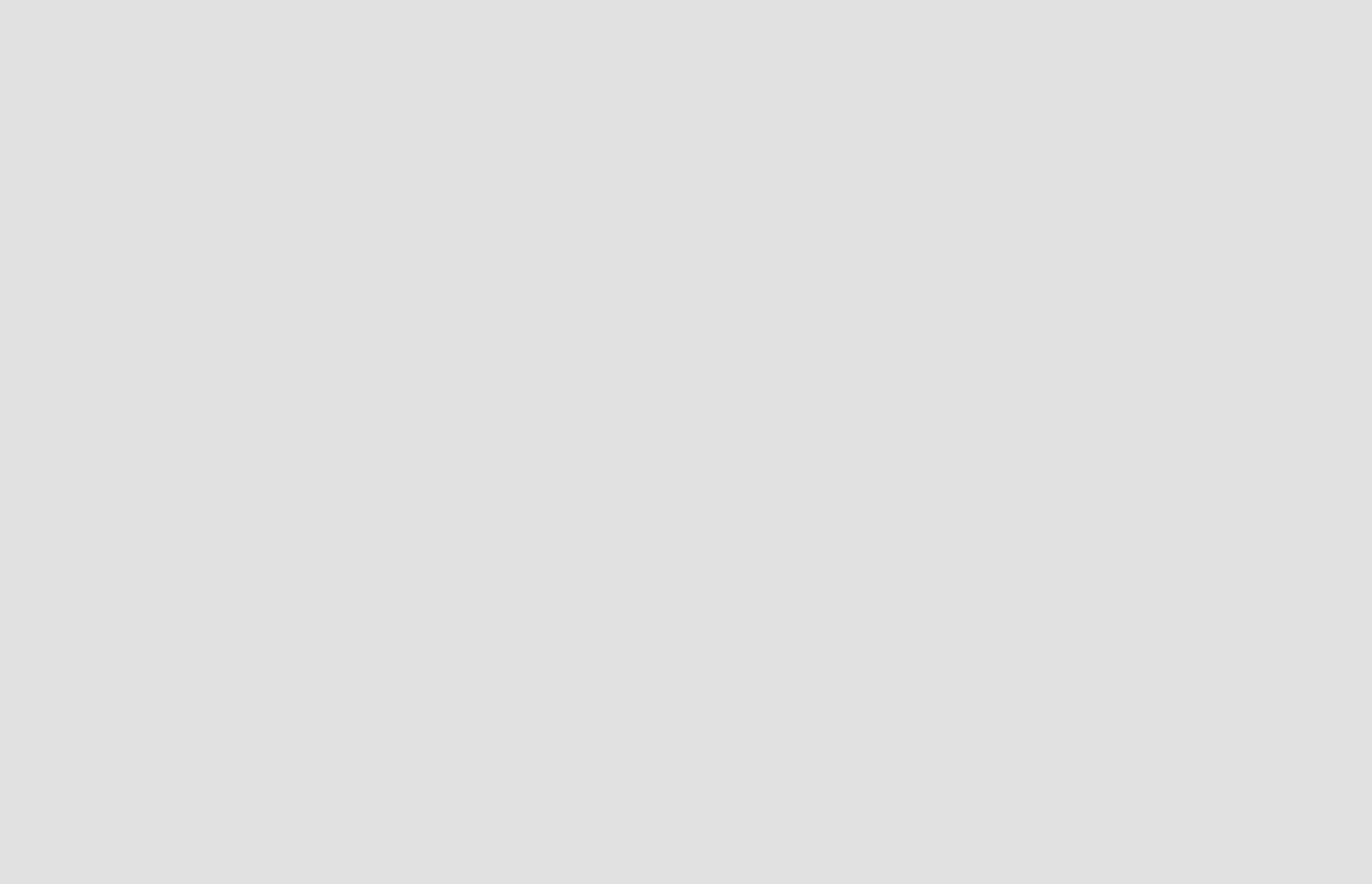

Trello detail page, after configuration was removed.

## Modifying & Removing an Integration

Jasmine's Phone

# Adding an Integration

Via Setting: Jasmine taps on "Integrations

& Bots ".

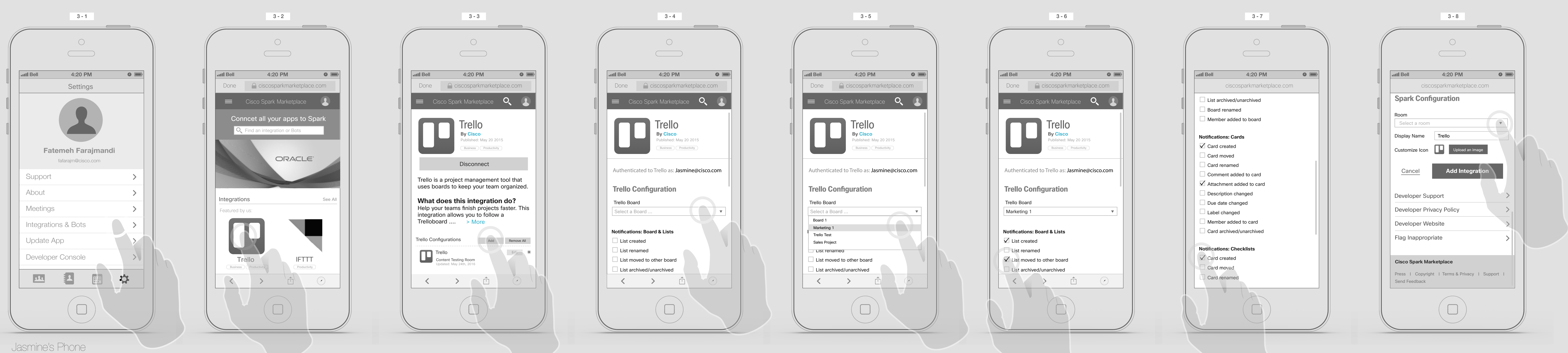

It will open the Cisco Spark Marketplace in the viewer. She taps on Trello.

She taps on "Add" Button.

Then goes to Trello configuration page.

She selects the "Marketing 1" from Trello borad

She selects some items from the notification lists

...

On the Spark Configuration section, she taps on the dropdown menu.

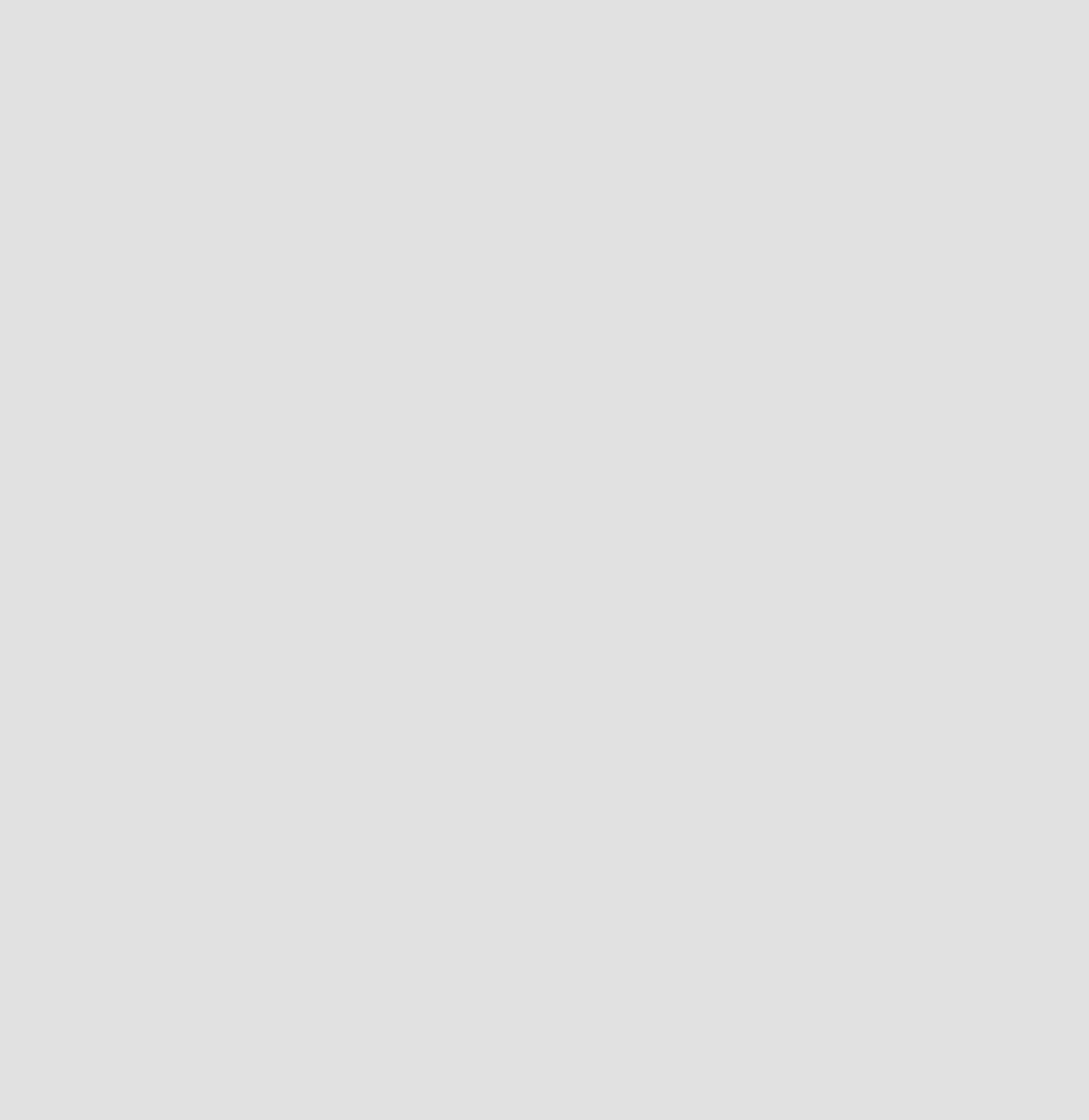

She search for the room.

Start typing "Spar" and Sparkan Team will come up and she taps on it.

take her to that room on the native client.

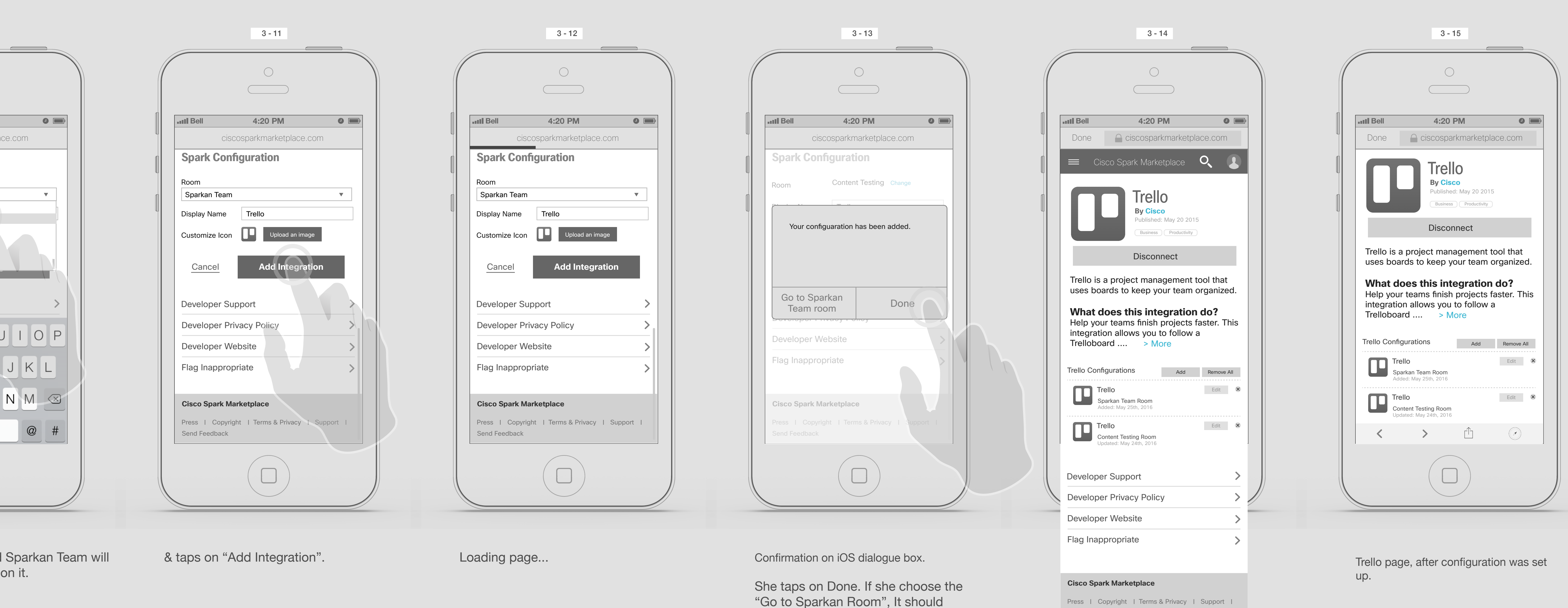

Send Feedback

Trello page, after configuration was set up.

 $\begin{picture}(160,170) \put(0,0){\line(1,0){10}} \put(150,17){\line(1,0){10}} \put(150,17){\line(1,0){10}} \put(150,17){\line(1,0){10}} \put(150,17){\line(1,0){10}} \put(150,17){\line(1,0){10}} \put(150,17){\line(1,0){10}} \put(150,17){\line(1,0){10}} \put(150,17){\line(1,0){10}} \put(150,17){\line(1,0){10}} \put(150,17){$ 

Via Setting

4

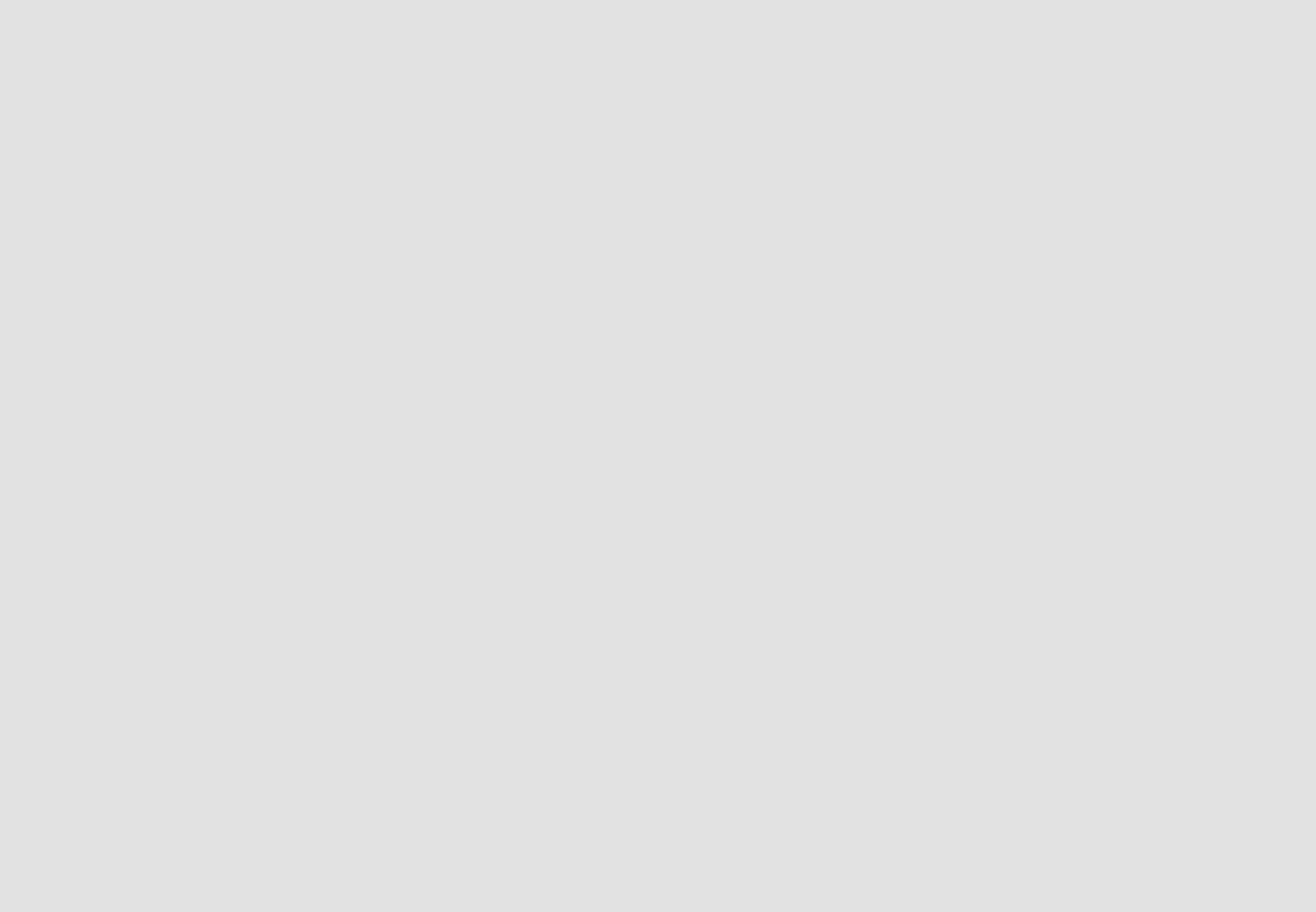

She taps on Categories, she should be able to see the list of Categories under it.

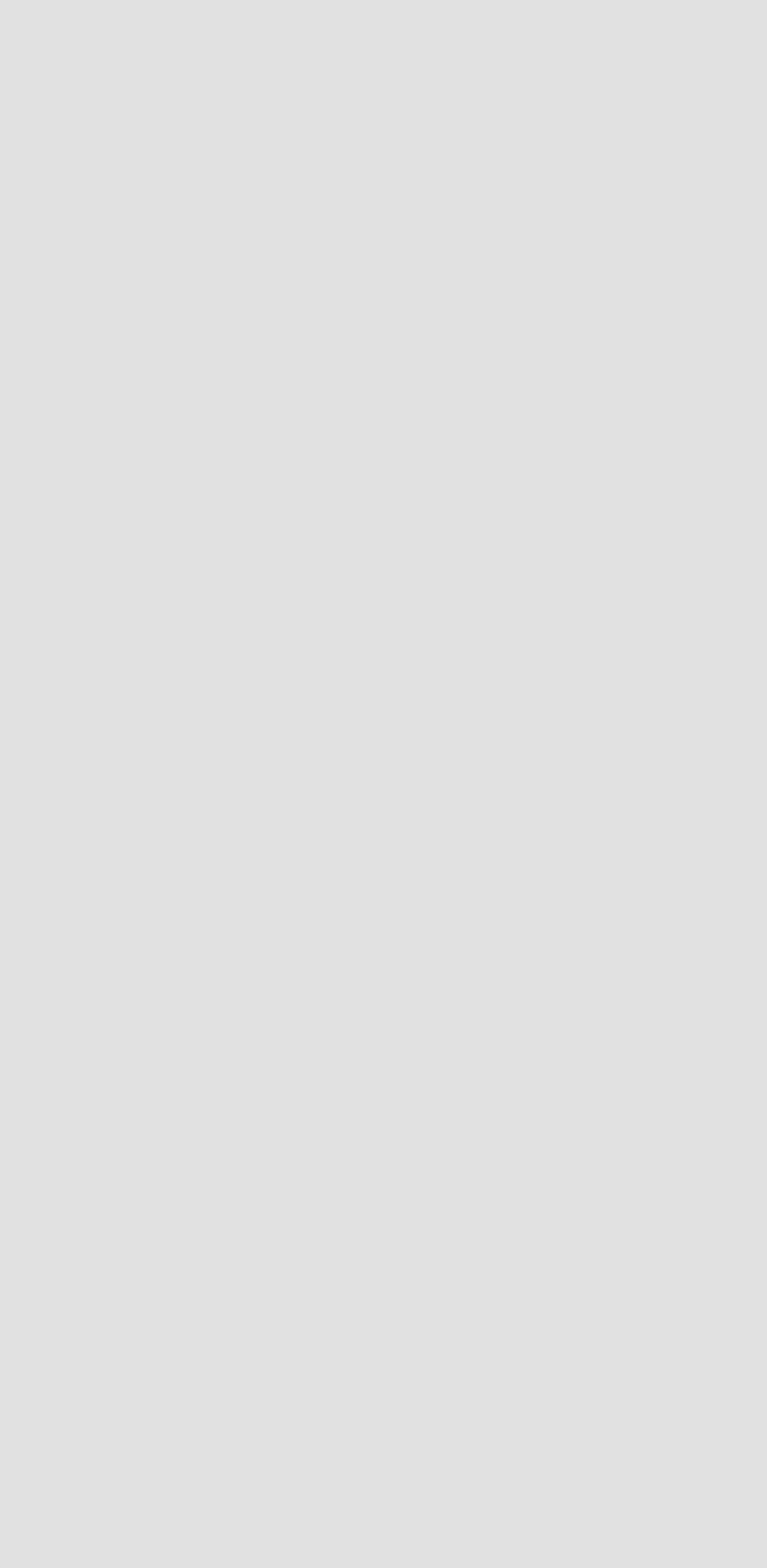

Homepage and Navigation menu

5

Integrations page:

Jasmine taps on the Hamburger menu.

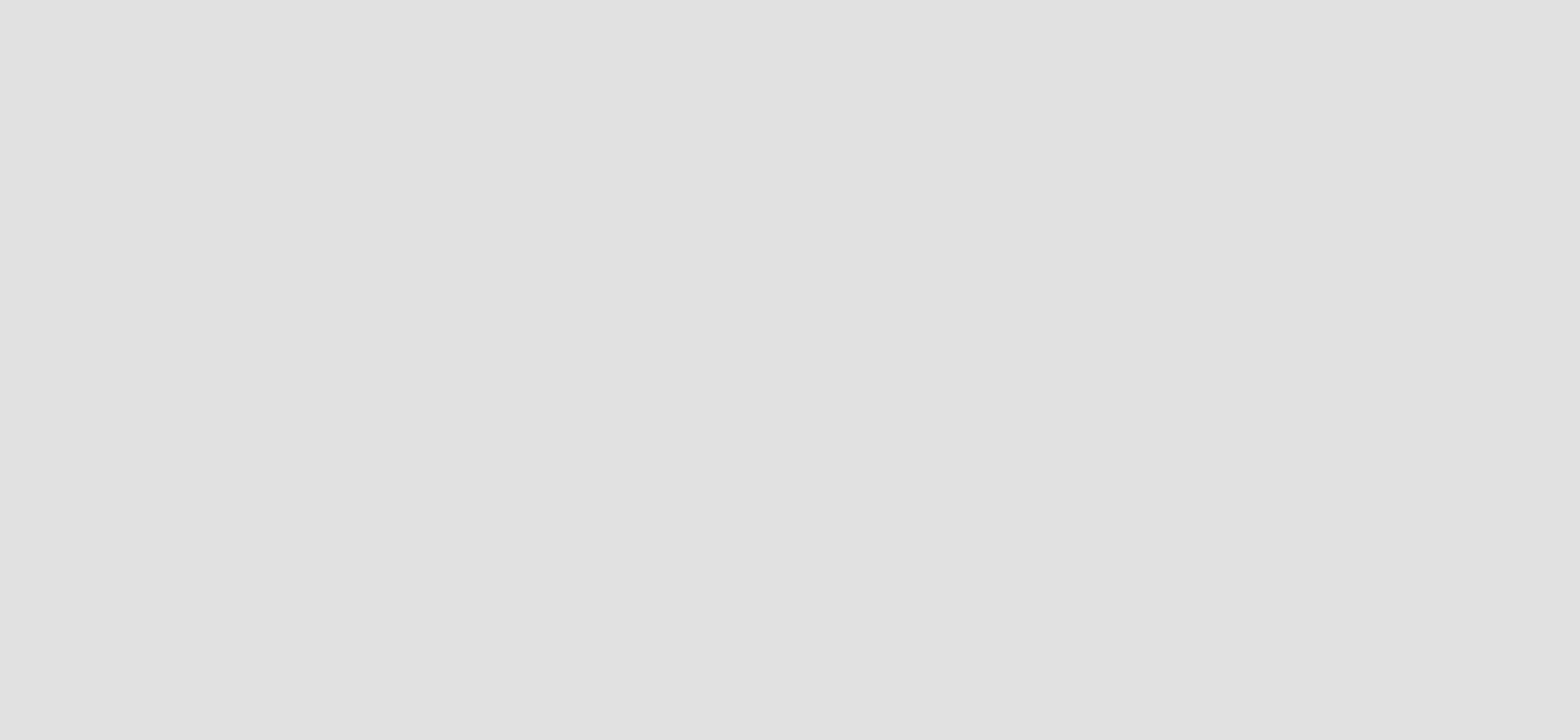

It will open the left navigation bar. She taps on Integrations & Bots.

It will the take her to the Integrations page, which will show all the integrations alphabetically.

It should expand smoothly and shows Integrations and Bots. She taps on "Integrations"

Bots page:

Jasmine taps on the Hamburger menu.

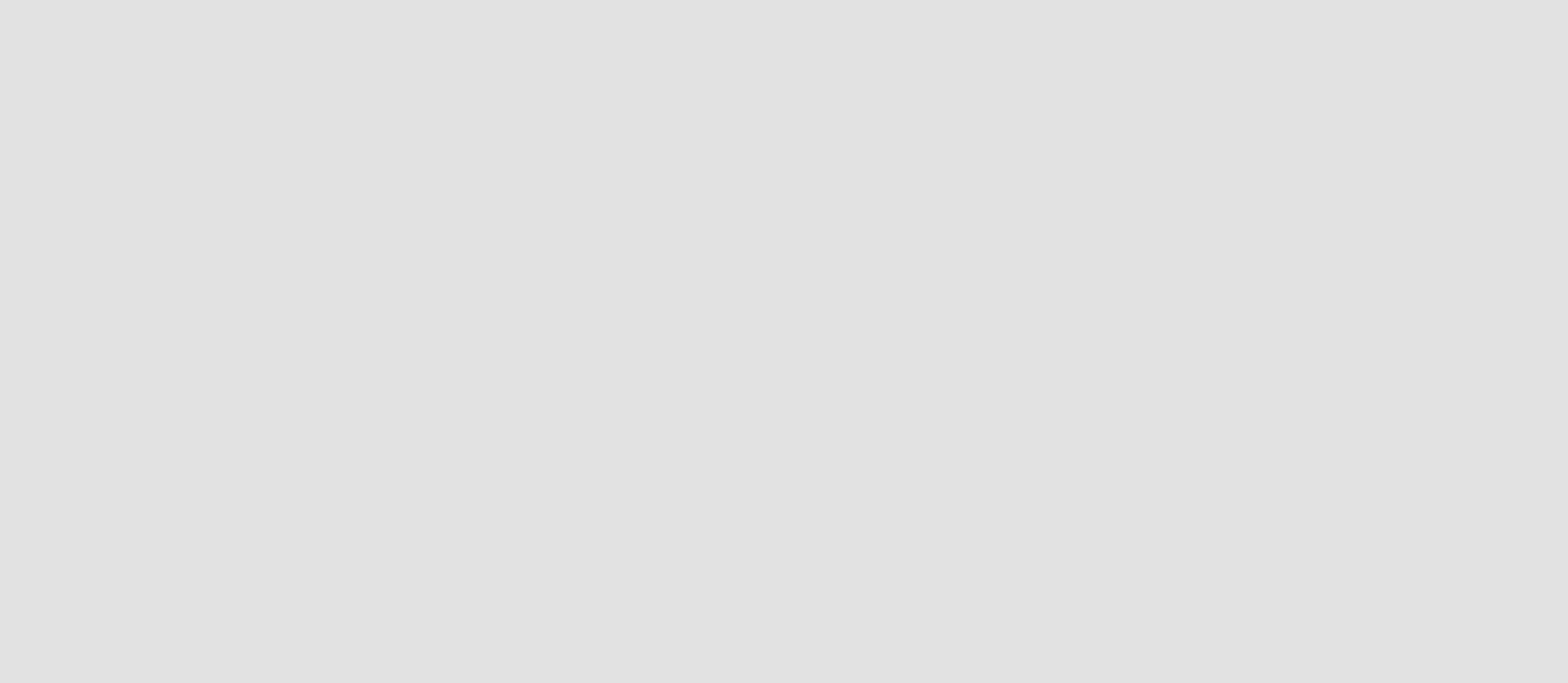

Jasmine's Phone

It will open the left navigation bar. She taps on Integrations & Bots.

It should expand smoothly and shows Integrations and Bots. She taps on Bots. It will the take her to the Bots page which will show all the Bats alphabetically.

Accessing Integrations & Bots pages

## Adding a Bot

6

It will cross launches the Spark app, asking her to choose a room.

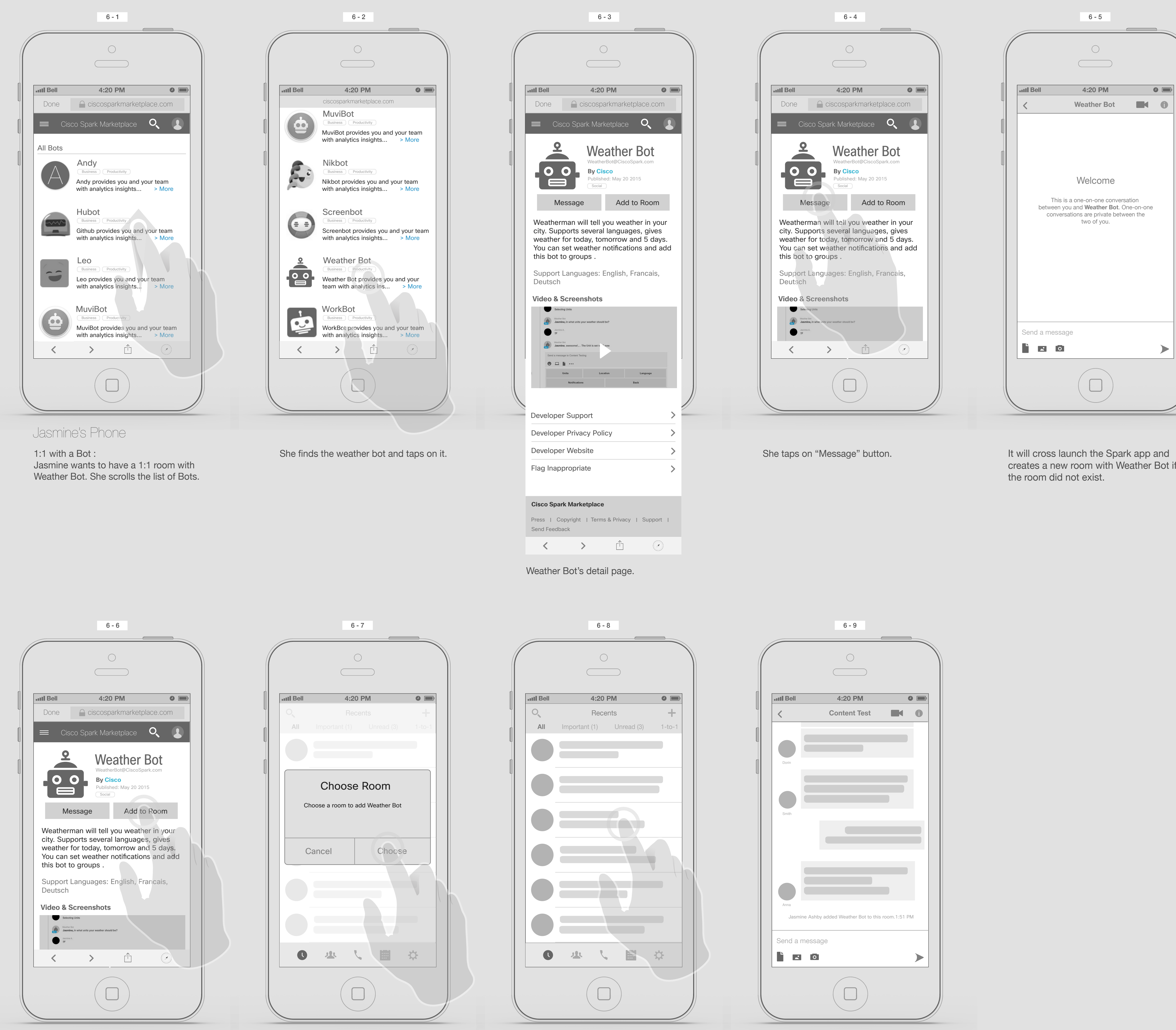

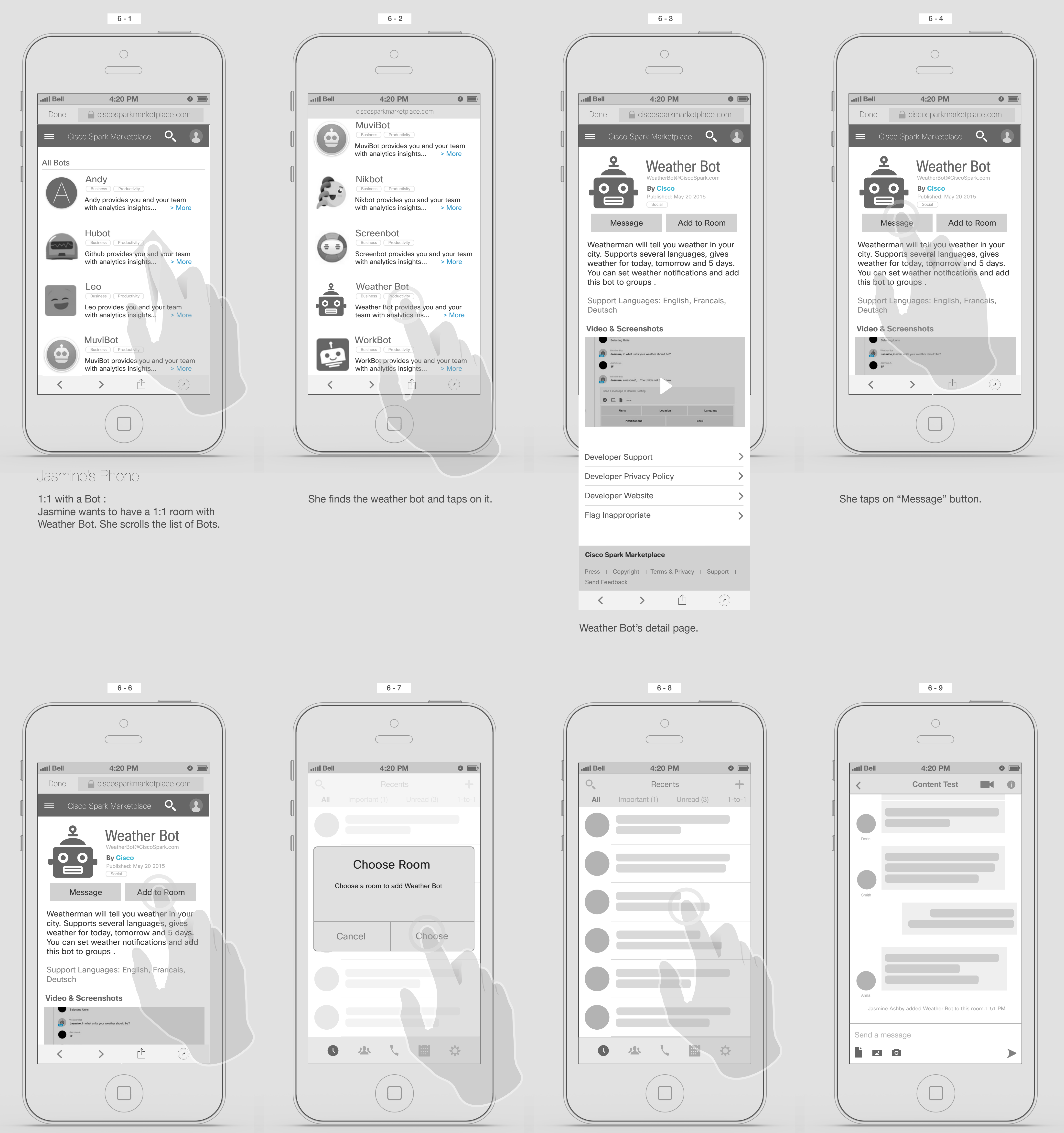

creates a new room with Weather Bot if the room did not exist.

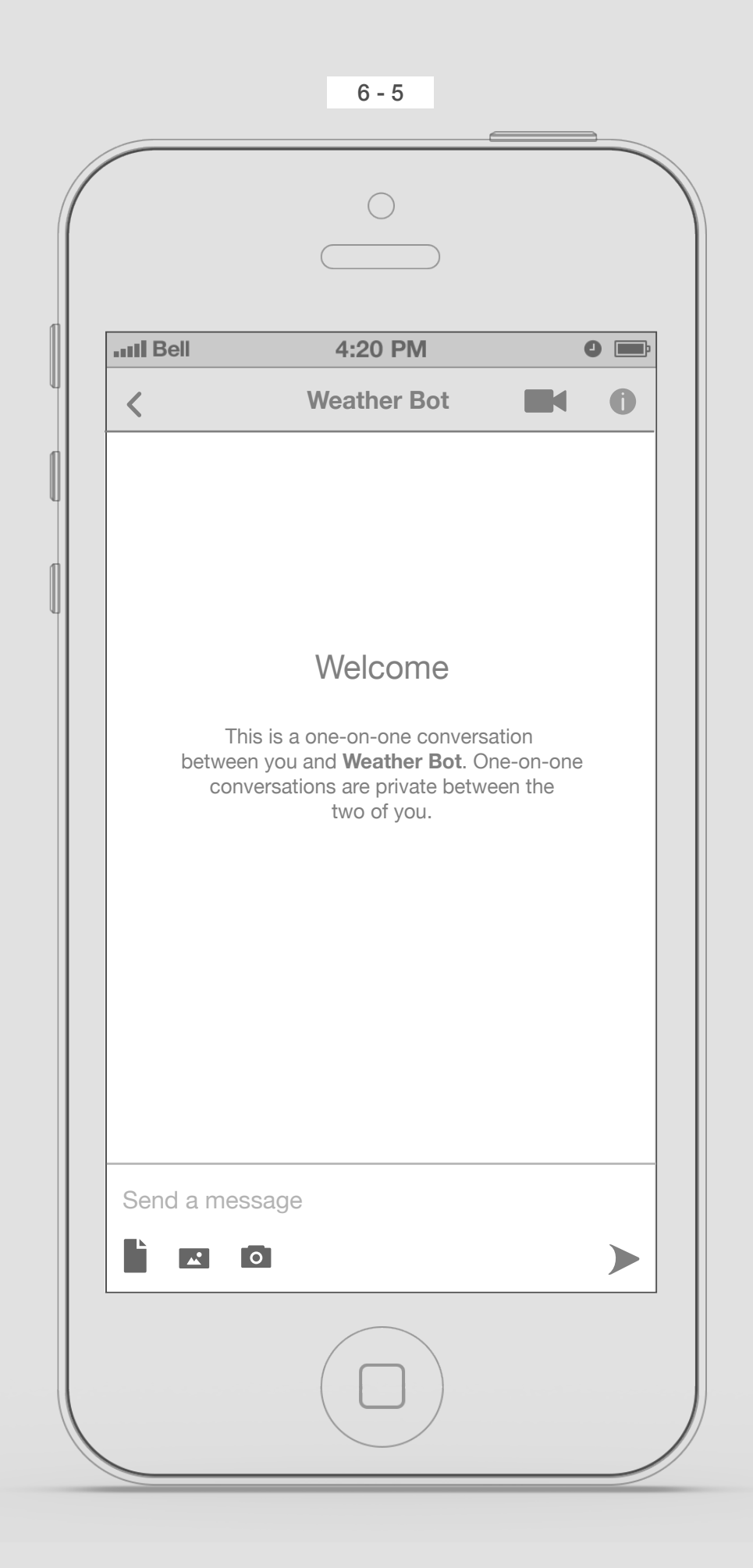

Adding a Bot to a room : Jasmine wants to add Weather Bot to Sparkan Team room. She taps on "Add to room" button.

Jasmine's Phone

She taps on Sparkan Team room.

Sparkan team room will be open and the artifact will be posted in the room.

Solution 1:

## Adding Bot

7

It will cross launch the Spark app and creates a new room with Weather Bot if the room did not exist.

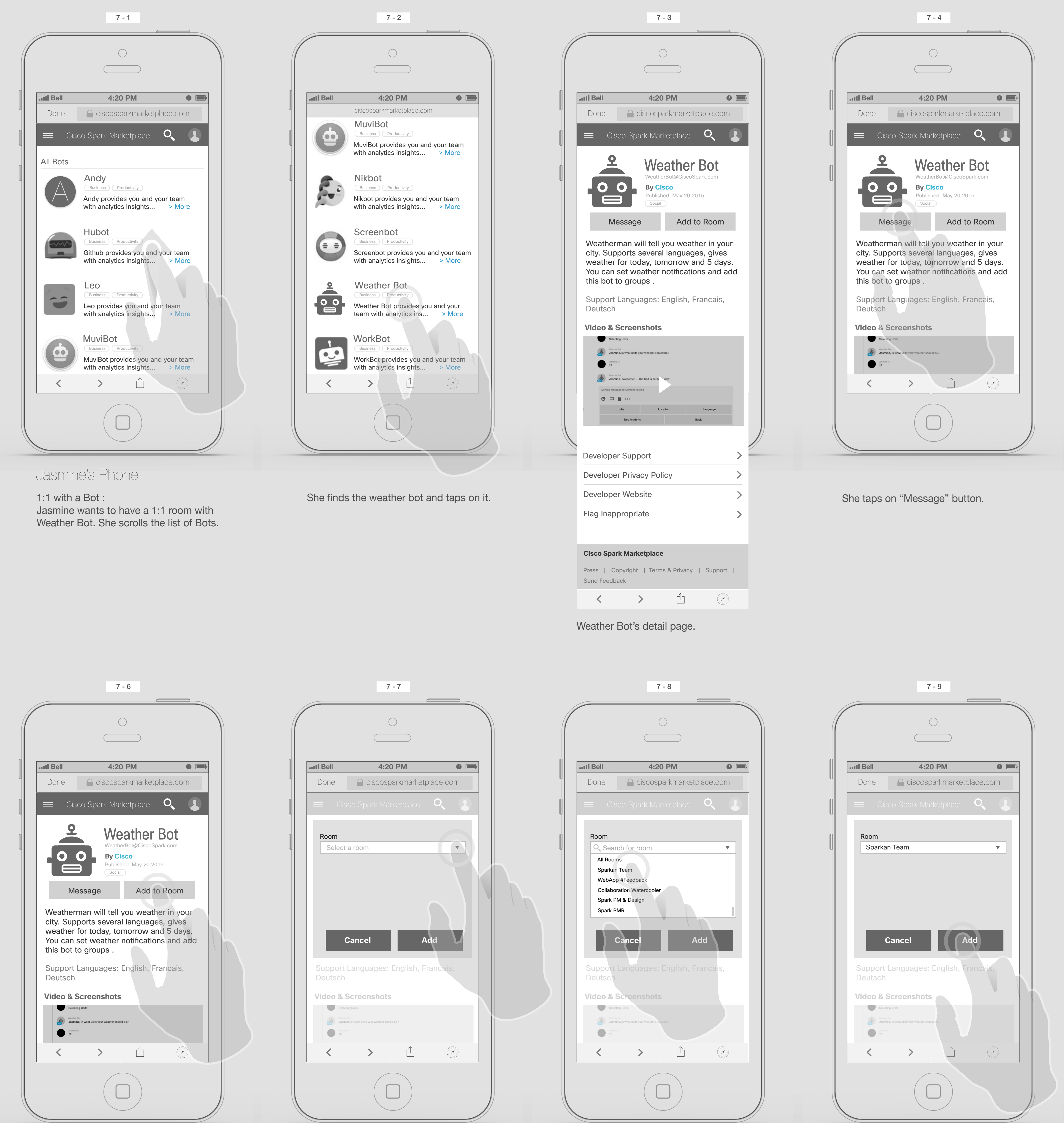

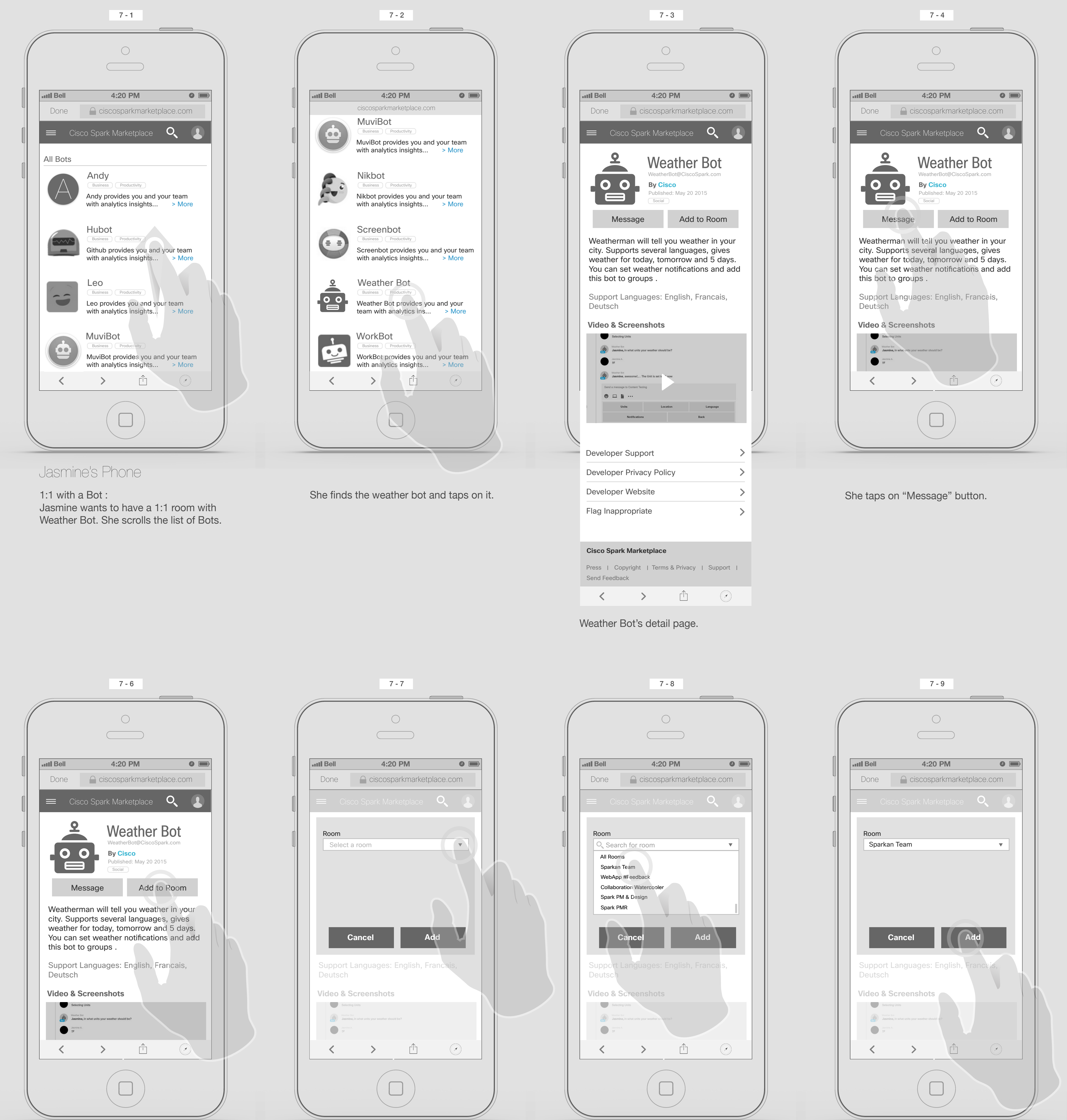

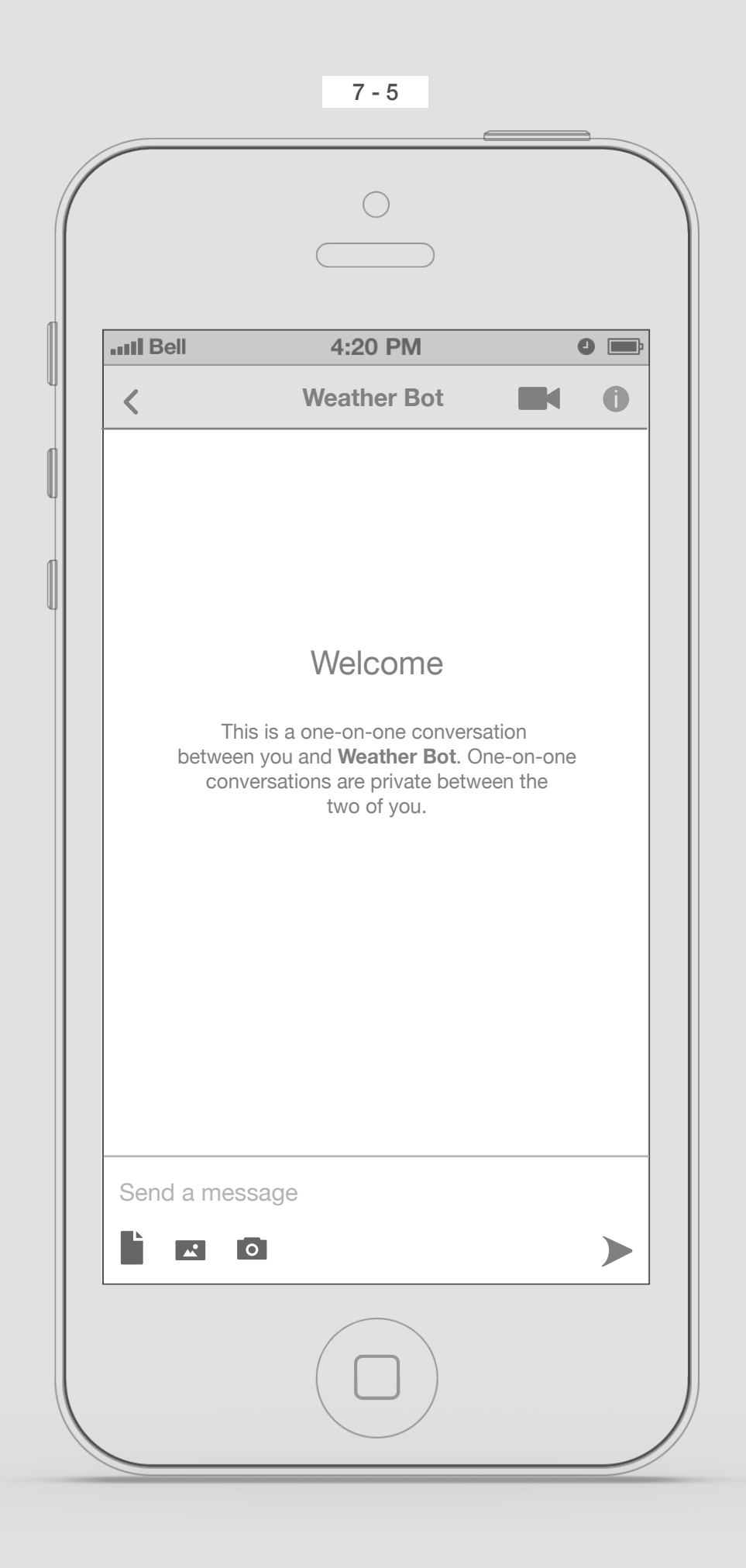

Adding a Bot to a room : Jasmine wants to add Weather Bot to Sparkan Team room. She taps on "Add to room" button.

A dialogue box will be open and user selects a room.

She taps on Sparkan Team room.

She taps on "Add" button.

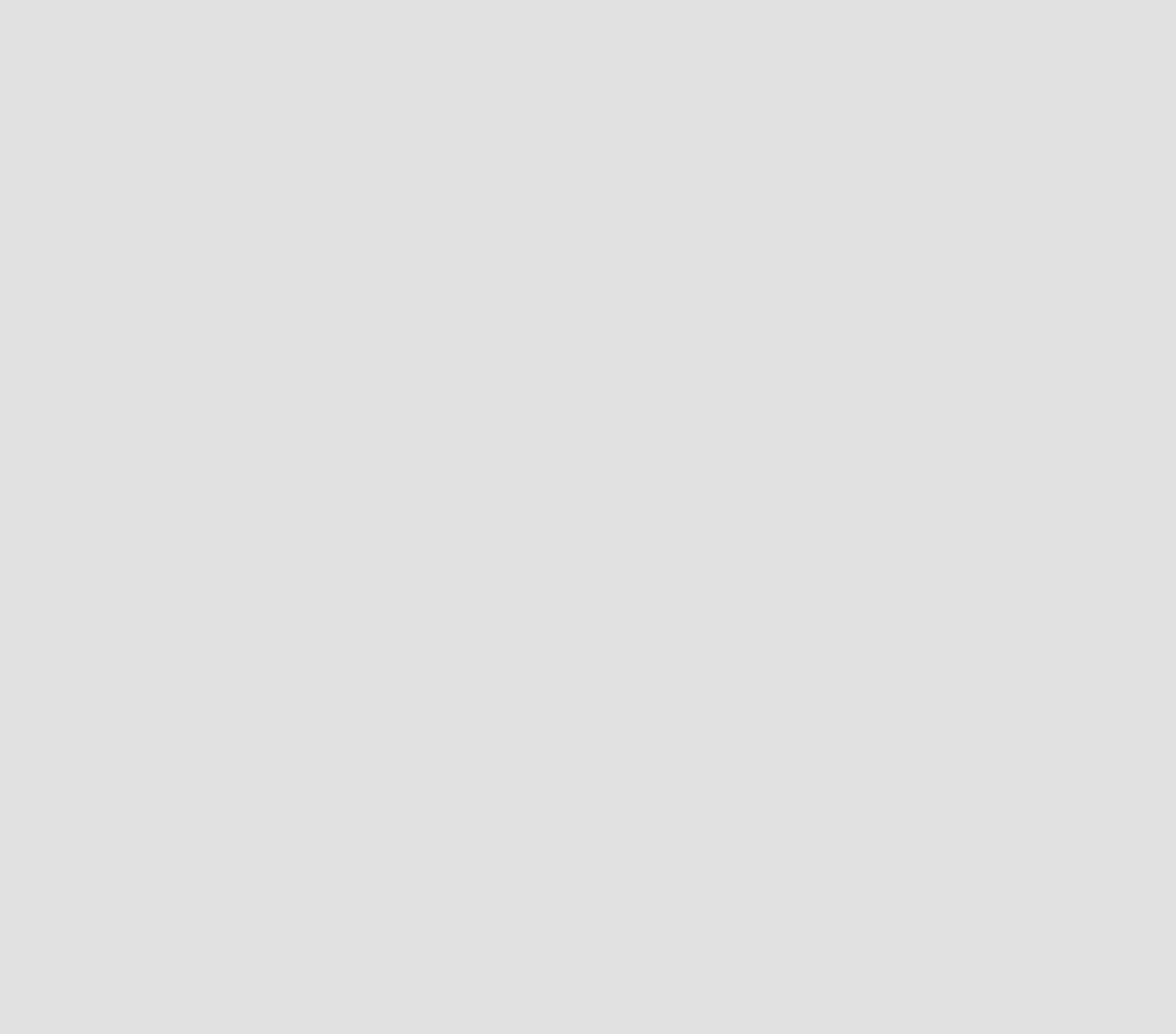

A confirmation dialogue box will appear. She taps on "Go to the room" button.

It will cross launches the Spark app ...

Solution 2:

8

She taps on the Hamburger menu.

She taps on Categories.

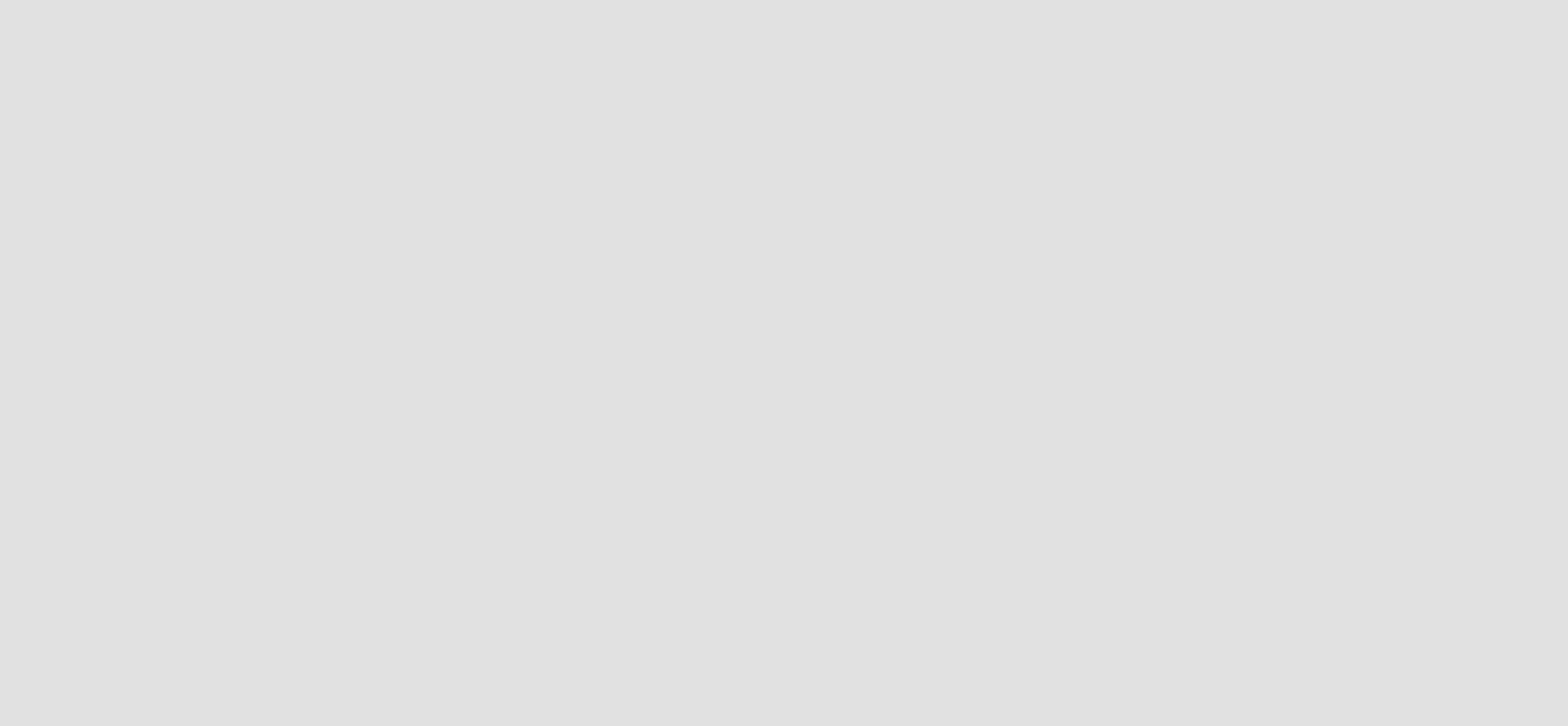

Jasmine should be able to see the list of Categories under it. She taps on Productivity. On the Productivity page we can see list of Integrations and Bots.

Accessing Categories

9

Jasmine taps on Login Button

A dialogue box should appear. She will put her credential and log in.

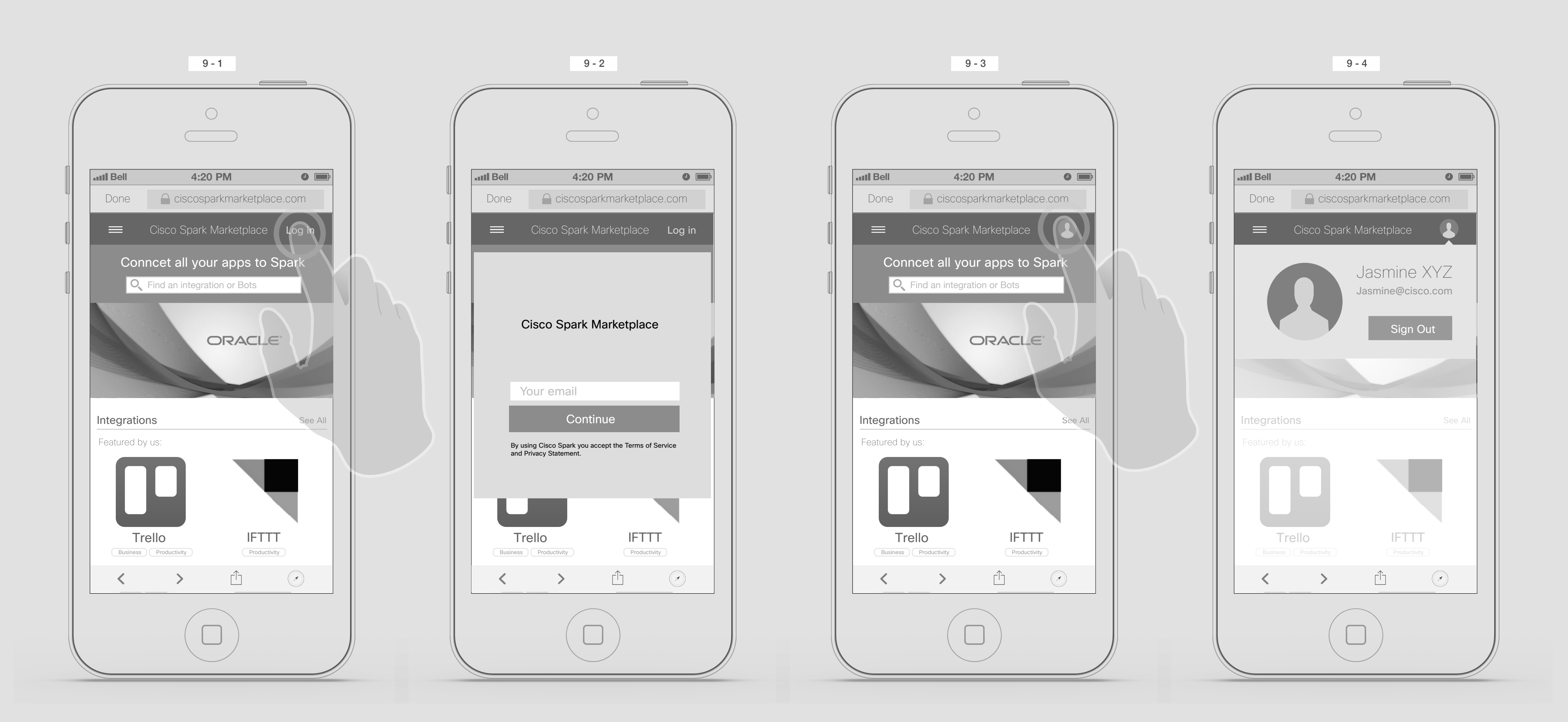

She taps on her Avatar.

On the drop down she should be able to see her avatar, her name, email and sign out button.

Homepage and Navigation menu

10

She taps on the Hamburger menu.

**My Account** 

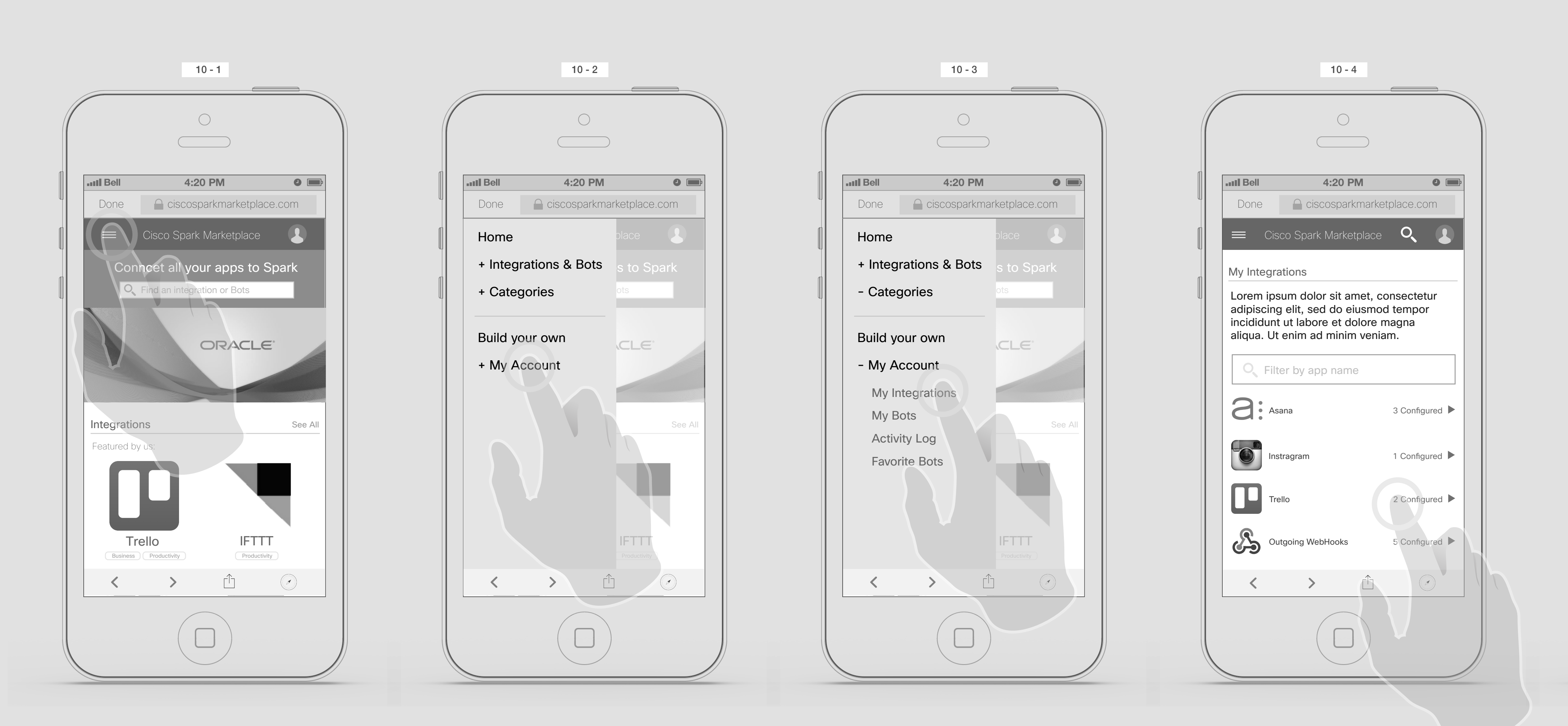

And a list of menu will appears, she taps on My Integrations.

It will show her, list of her Trello integrations, she should be able to Disconnect, Add, Remove all, Edit or remove one by one.

She can see list of integrations she has added so far. She taps on Trello.

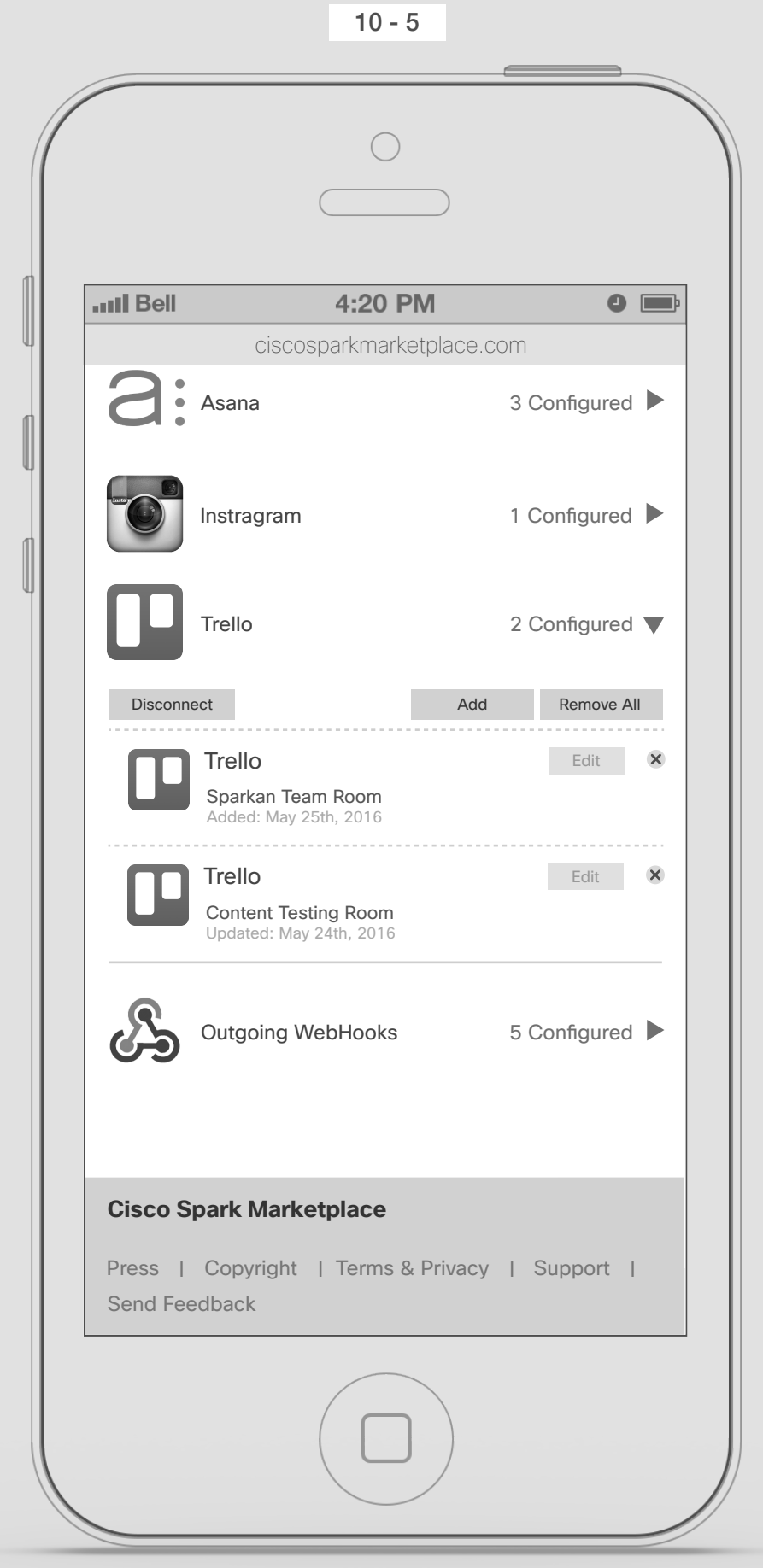

Homepage and Navigation menu

### Searching a Bot

For the Future:

Jasmine wants to find a bot.

Jasmine's Phone

She taps on the search icon.

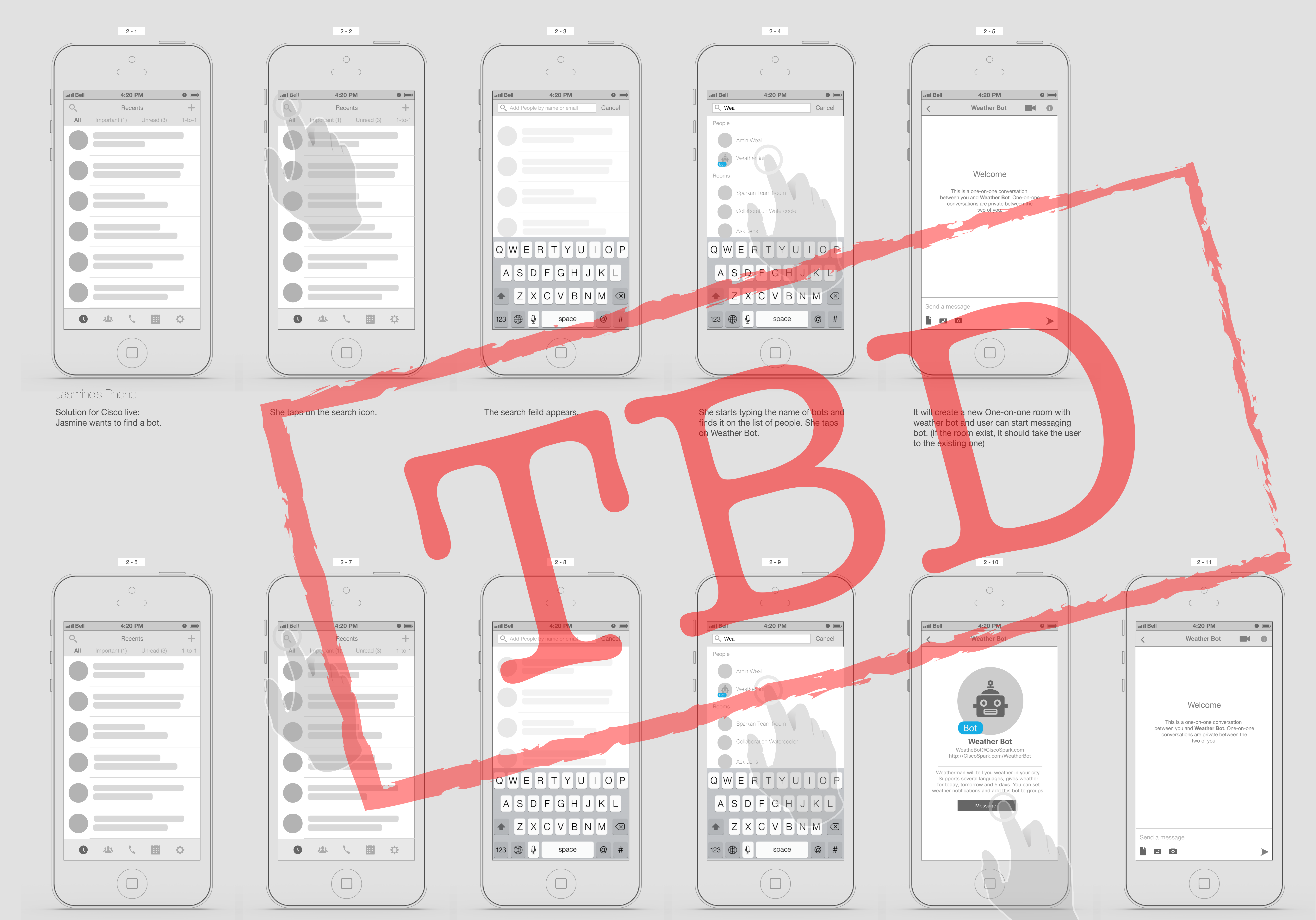

The search feild appears.

She starts typing the name of bots and finds it on the list of people.

Tapping on the bots will take her to Bot profile page. She taps on "Message" button

It will create a new One-on-one room with weather bot and user can start messaging bot. (If the room exist, it should take the user to the existing one)

 $\Omega$ 

Finding Weather Bot in the Company Directory

## Mobile Integration (Bots)

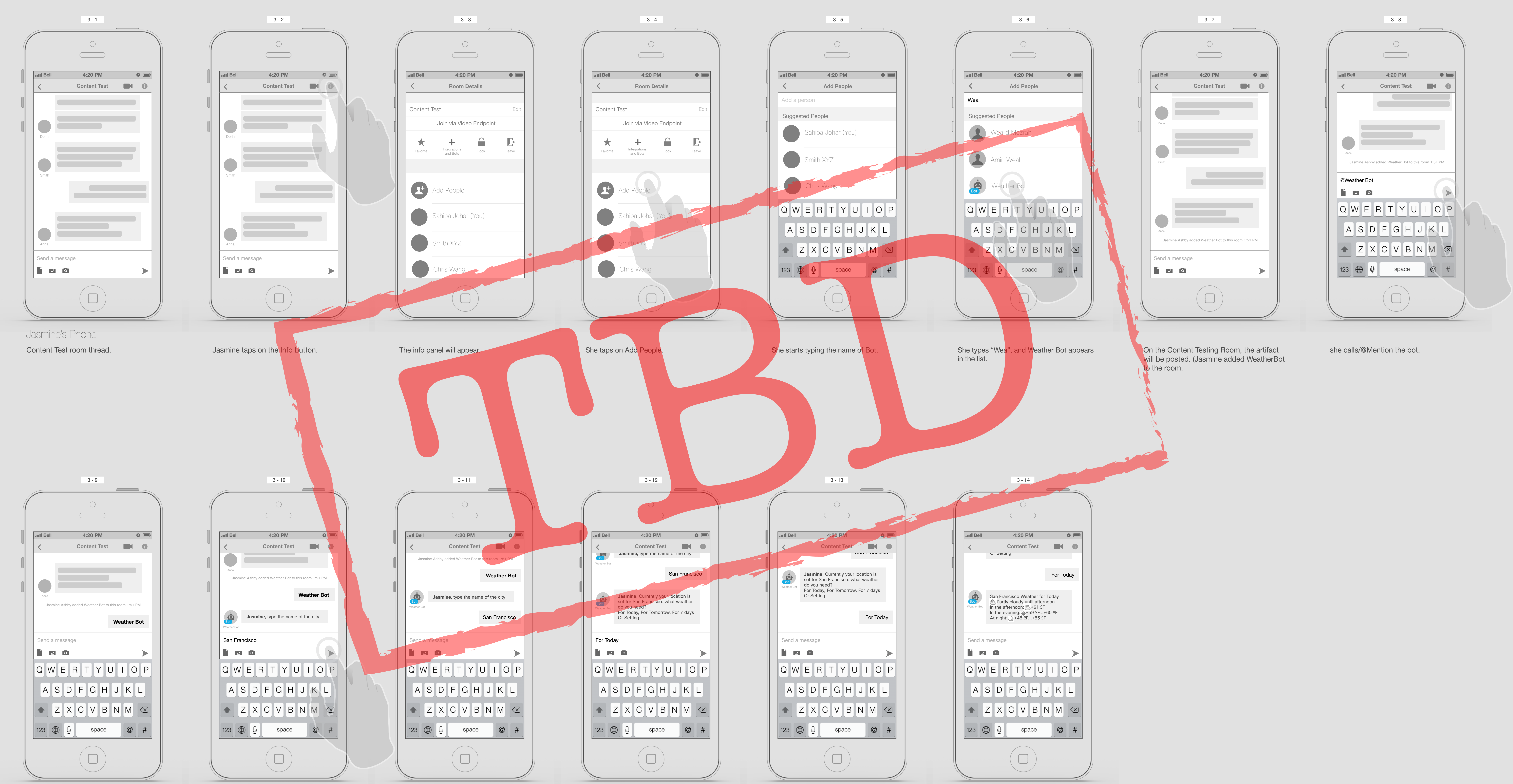

It should be the same way, @Mentioning anyone in the room.

Weather Bot asks Jasmine to type the name of the city, and she types and post it in the room.

"San Francisco" has been posted

Weather Bot asks what she wants to do next?

Jasmine asks for Today Weather.

Weather Bot will post the SF Weather in the room.

Adding Weather Bot to a room and interacting with it.